#### **การกําหนดค่ามาตรฐานเขียนแบบในโปรแกรมสําเร็จรูป**

#### **จุดประสงค์การเรียนการสอน**

จุดประสงค์ทั่วไป

่ 1. เพื่อให้มีความรู้ความเข้าใจในการกำหนดขนาดและสัญลักษณ์ในแบบงาน

่ 2. เพื่อให้มีความรู้ความเช้าใจการกำหนดค่ามาตรฐานสำหรับการเขียนแบบด้วยโปรแกรมสำเร็จรูป

3. เพื่อให้มีกิจนิสัยในการทำงานที่มีระเบียบแบบแผน มีความรับผิดชอบต่อตนเองและส่วนรวม

#### **จุดประสงค์เชิงพฤติกรรม**

1. บอกหน้าที่ของเลเยอร์ที่กำหนดขึ้นในการเขียนแบบได้ตามหลักการ ่ 2. อธิบายและสร้างเลเยอร์ตามแบบกำหนดได้ตามขั้นตอน ่ 3. กำหนดรูปแบบตัวอักษรและใช้คำสั่งในการเขียนตัวอักษรได้ตามหลักการ 4. เขียนตัวอักษรและสัญลักษณ์ในแบบงานได้ตามแบบกําหนด 5. กําหนดรูปแบบของการกําหนดขนาดได้ตามหลักการ 6. กําหนดขนาดและสัญลักษณ์ในแบบงานได้ตามแบบกําหนด 7. นักเรียนมีกิจนิสัยที่ดี มีความสนใจใฝ่รู้ มีวินัย มีความรับผิดชอบ<sub>!</sub>

## การกําหนดลักษณะของเส้นแบบงานด้วย Layer

ลักษณะของเลเยอร์

- ลักษณะเป็นชั้นๆ โปร่งใส วางซ้อนกัน ทำให้มองเห็นเส้นในแบบงานได้ - กำหนดการมองเห็น การป้องกันแก้ไข และการสั่งพิมพ์ได้ -กําหนดสี ลักษณะของเส้น และความหนาของเส้นได้

การนํามาใช้งานของเลเยอร์

- แทนดินสอ หรือ ปากกา ที่ใช้ในการเขียนเส้นตามมาตรฐานในงานเขียนแบบ

## ขั้นตอน  $1.$  พิมพ์ Layer ที่บรรทัดCommand

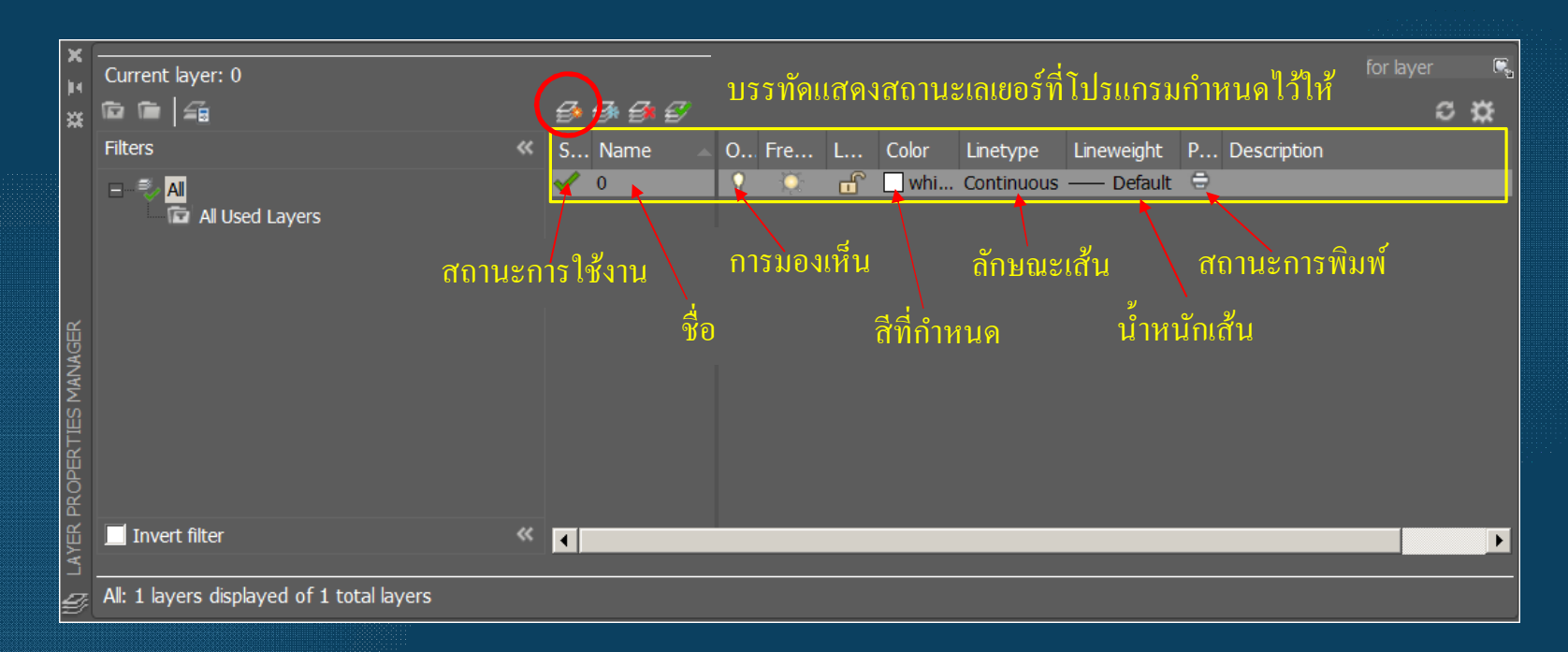

 $2.$  คลิกเลือกคำสั่ง ${\rm New \, Layer}$ 

3. พิมพ์ตั้งชื่อเลเยอร์ให้สอดคล้องกับลักษณะงานที่จะนำไปใช้ (อังกฤษหรือไทย)

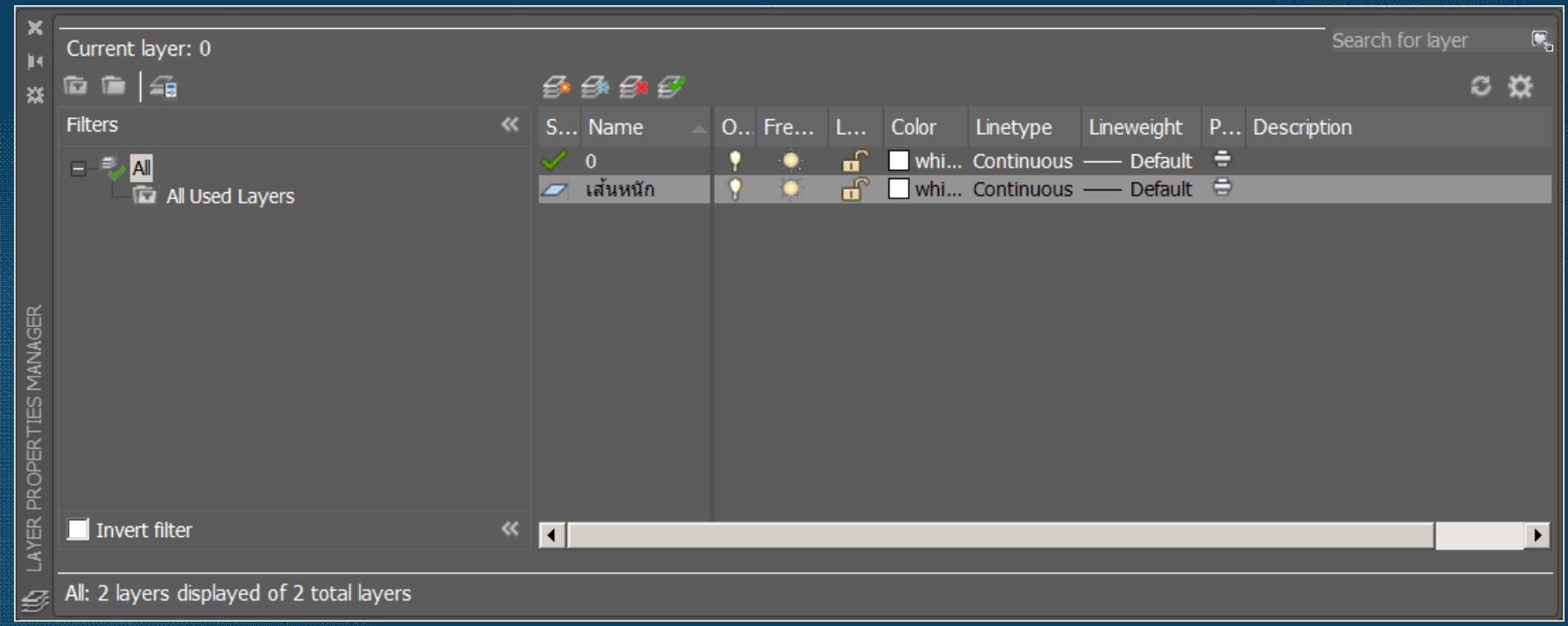

#### 4. กําหนดสีเส้น(Color) ในการเขียนแบบ

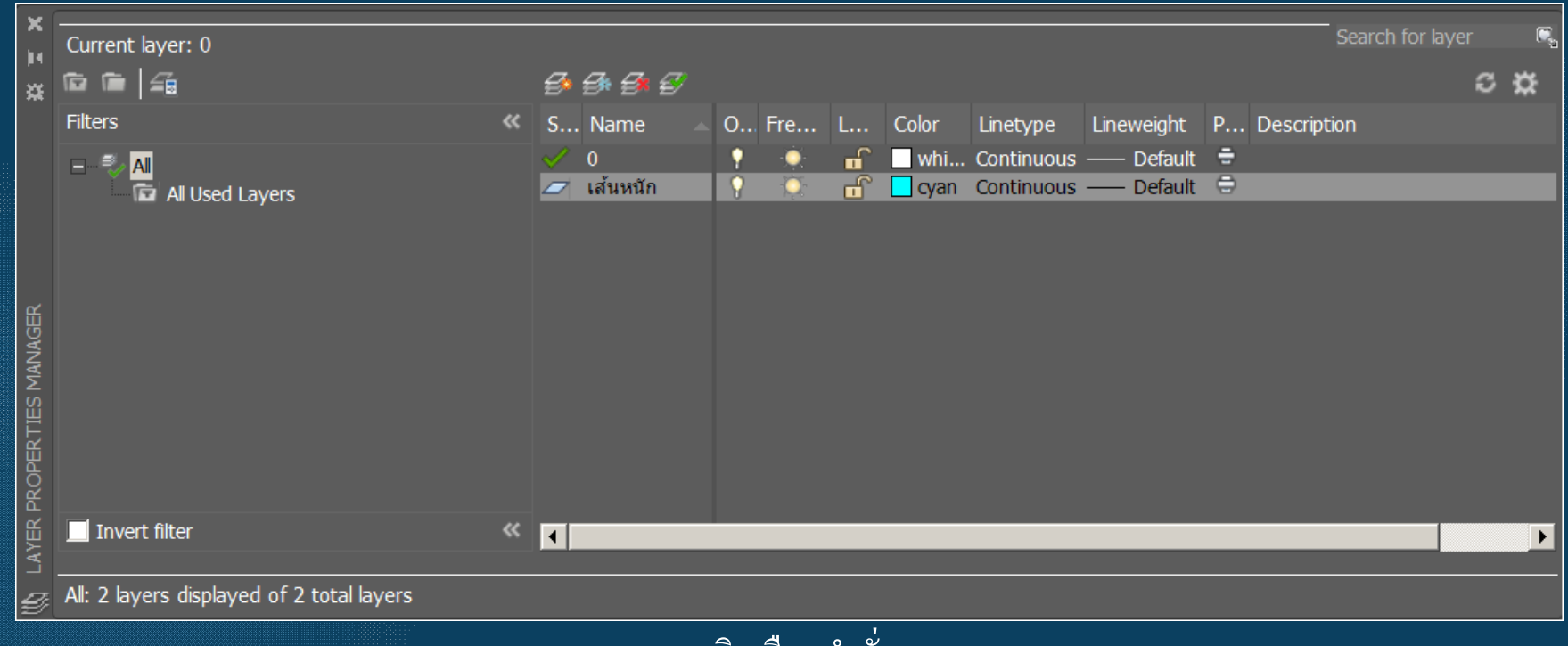

คลิกเลือกคําสัÉง OK

#### 5. กําหนดลักษณะของเส้น (Linetype) ในการเขียนแบบ

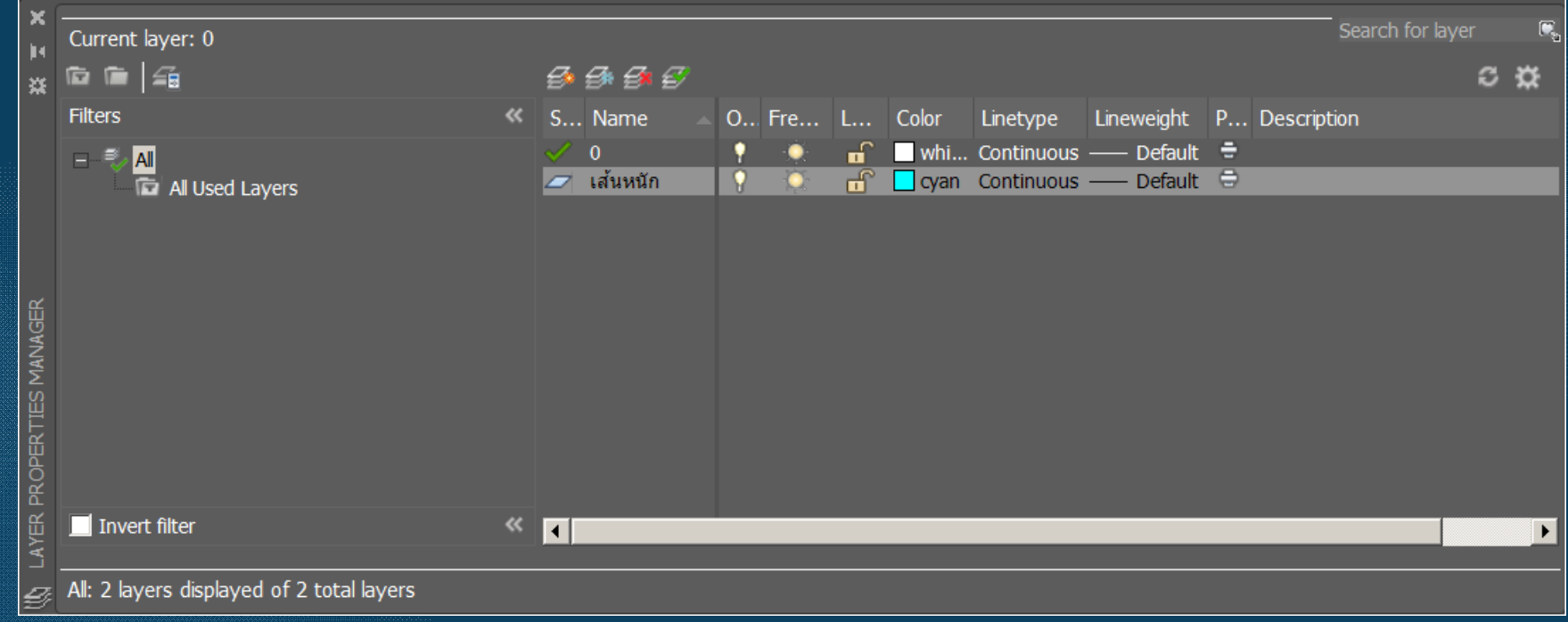

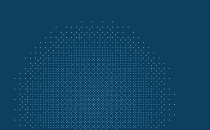

# การสร้างเลเยอร์ในการเขียนแบบ (Layer)  $*$  การเพิ่มลักษณะของเส้น (Linetype) ในการเขียนแบบ

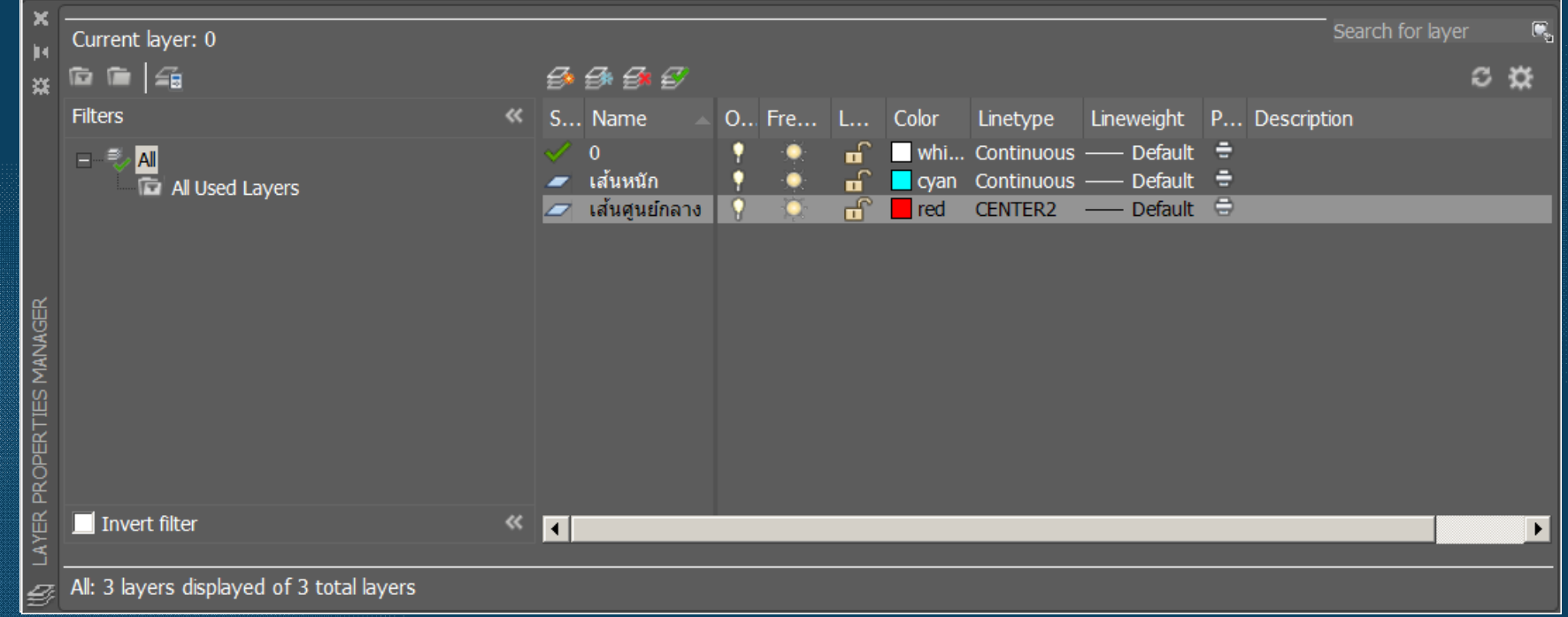

#### 6. กําหนดความหนาของเส้น (Linewight) ในการเขียนแบบ

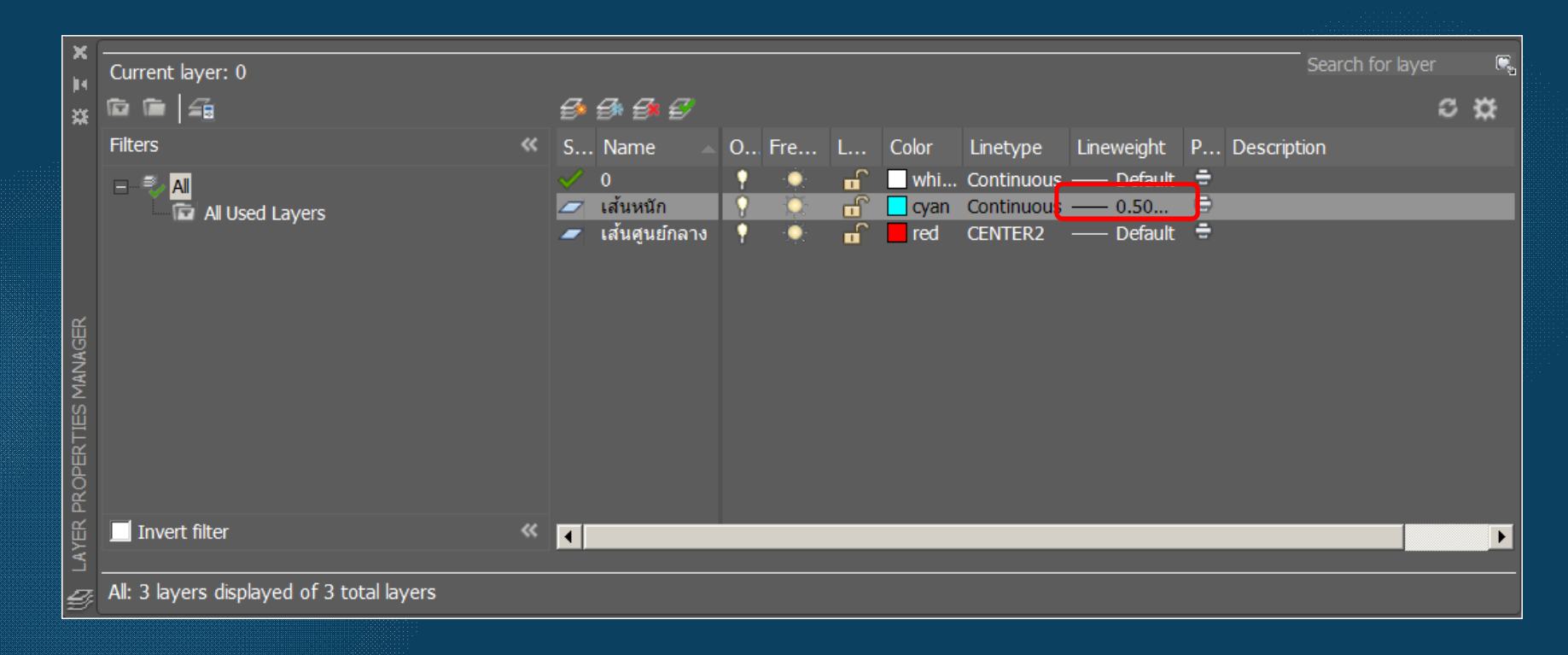

## ี เลเยอร์พื้นฐานที่ใช้ ในการเขียนแบบด้วยโปรแกรมสำเร็จรูป จำนวน10 เลเยอร์

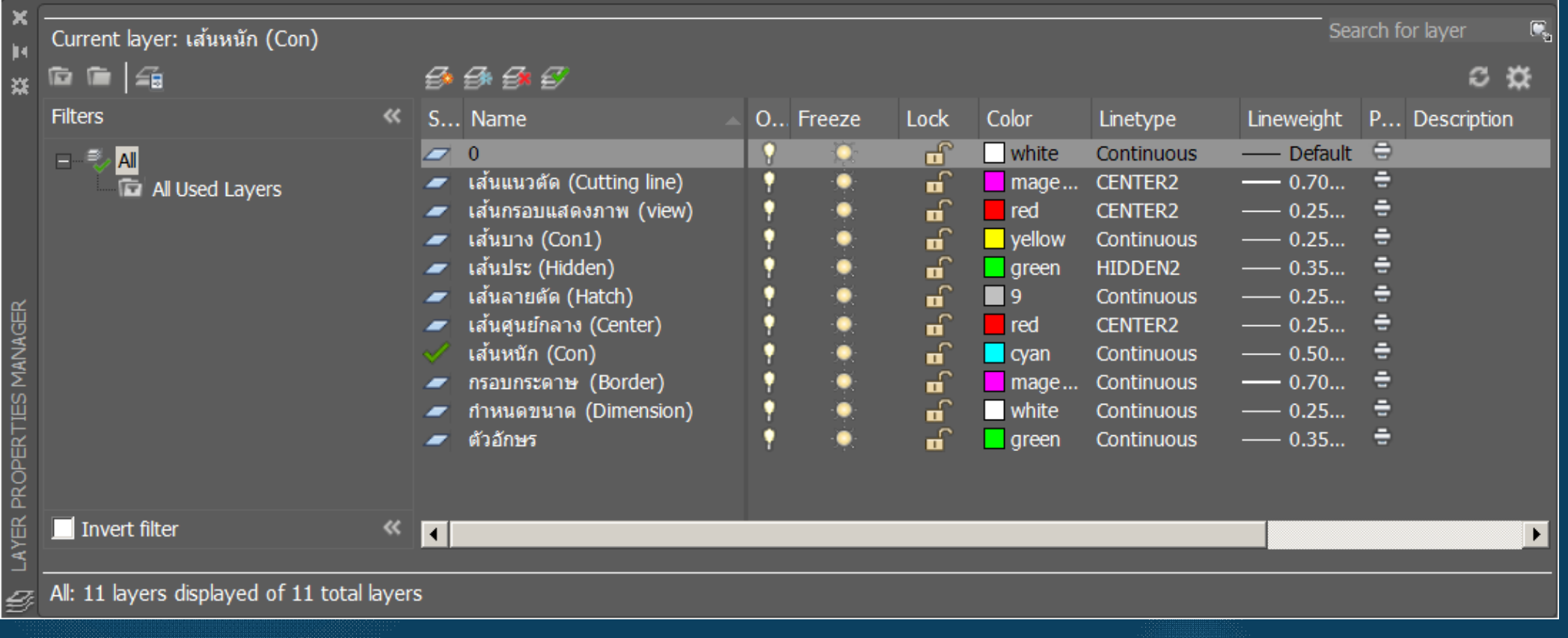

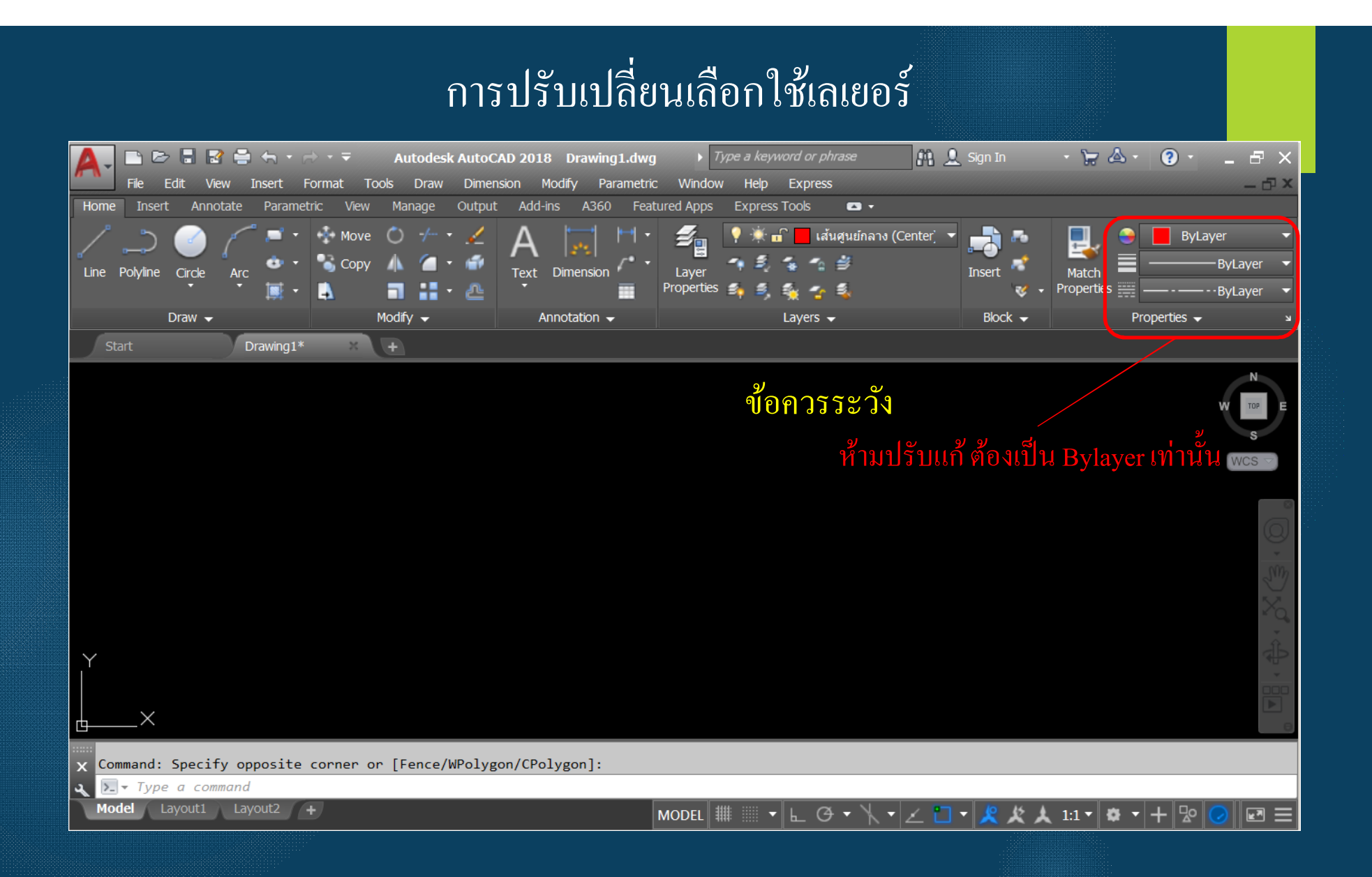

# การกําหนดรูปแบบตัวอักษร (Text Style)

## ขั้นตอน  $1.$  พิมพ์ Style ที่บรรทัดCommand

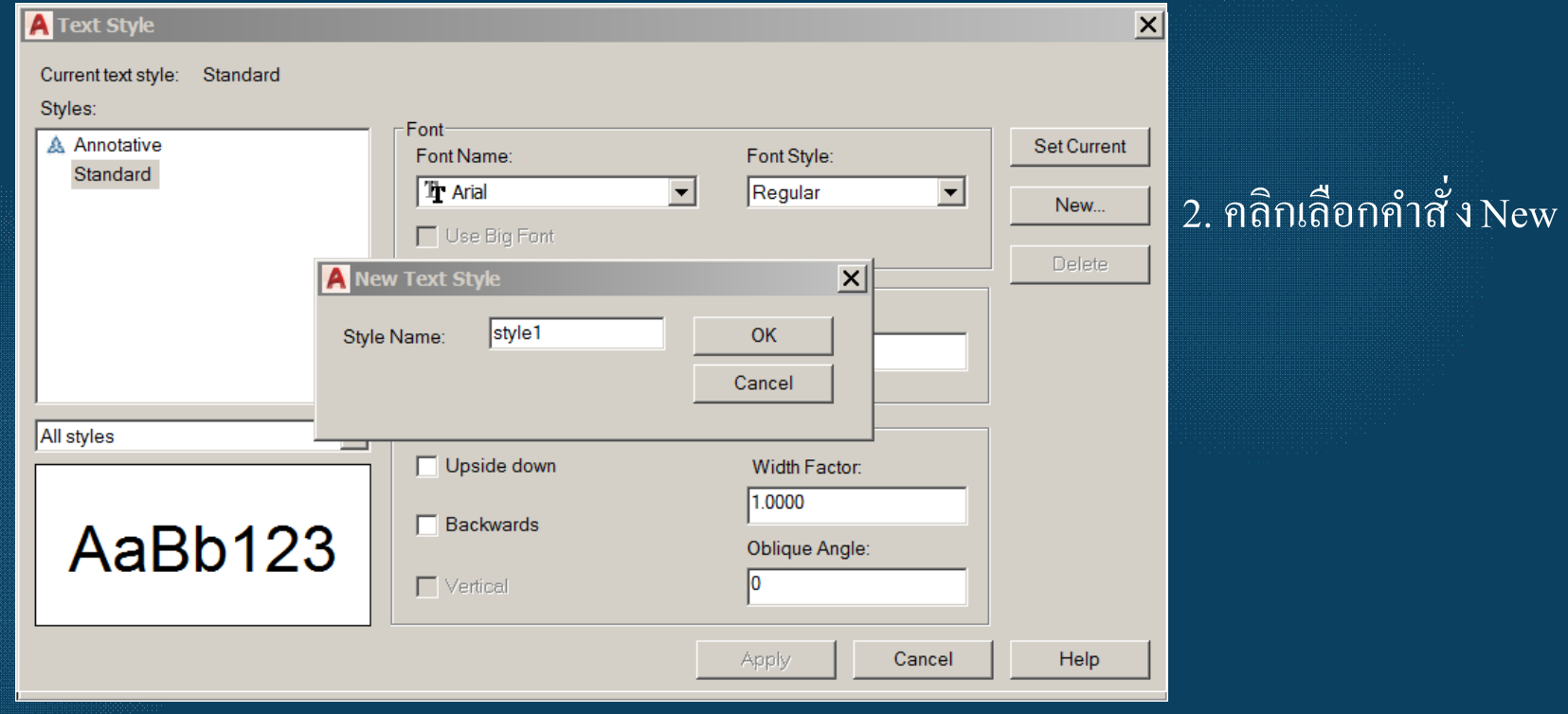

# การกำหนดรูปแบบตัวอักษร (Text Style)

3. กำหนดชื่อรูปแบบตัวอักษรให้เหมาะสม

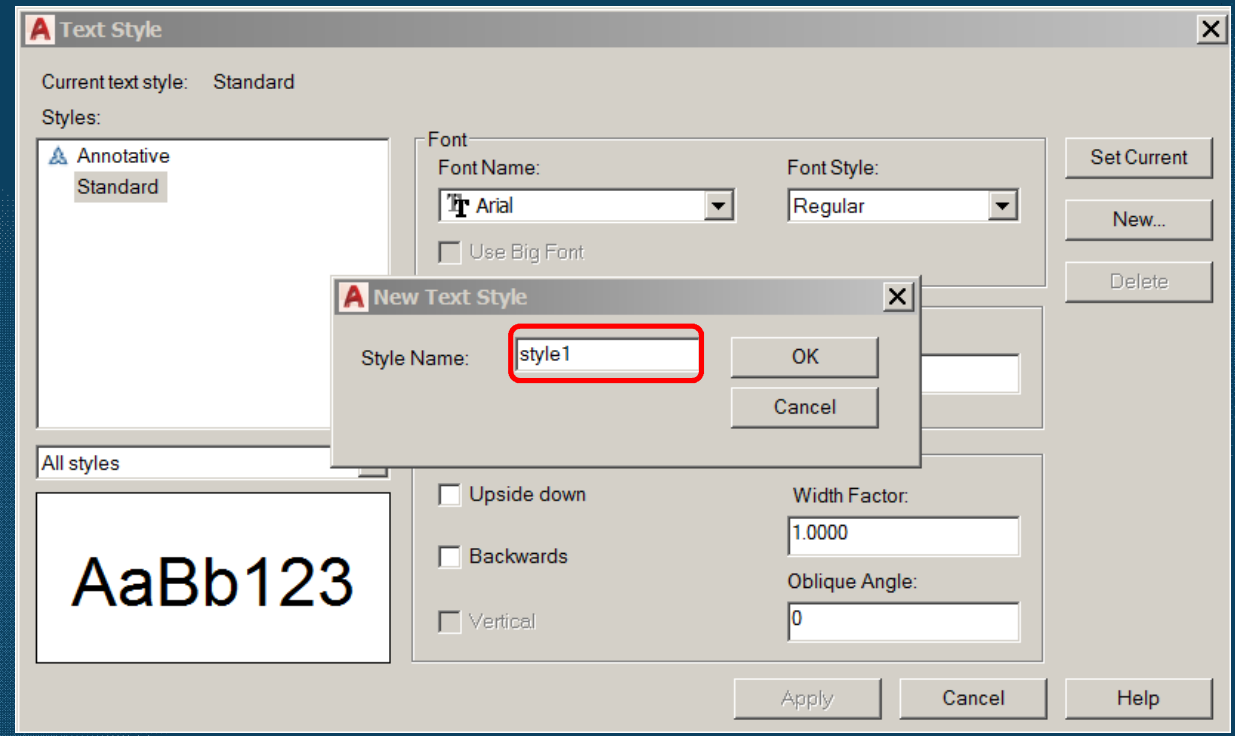

# ิ การกำหนดรูปแบบตัวอักษร (Text Style)

ี 4. กำหนดลักษณะตัวอักษรให้เหมาะสม

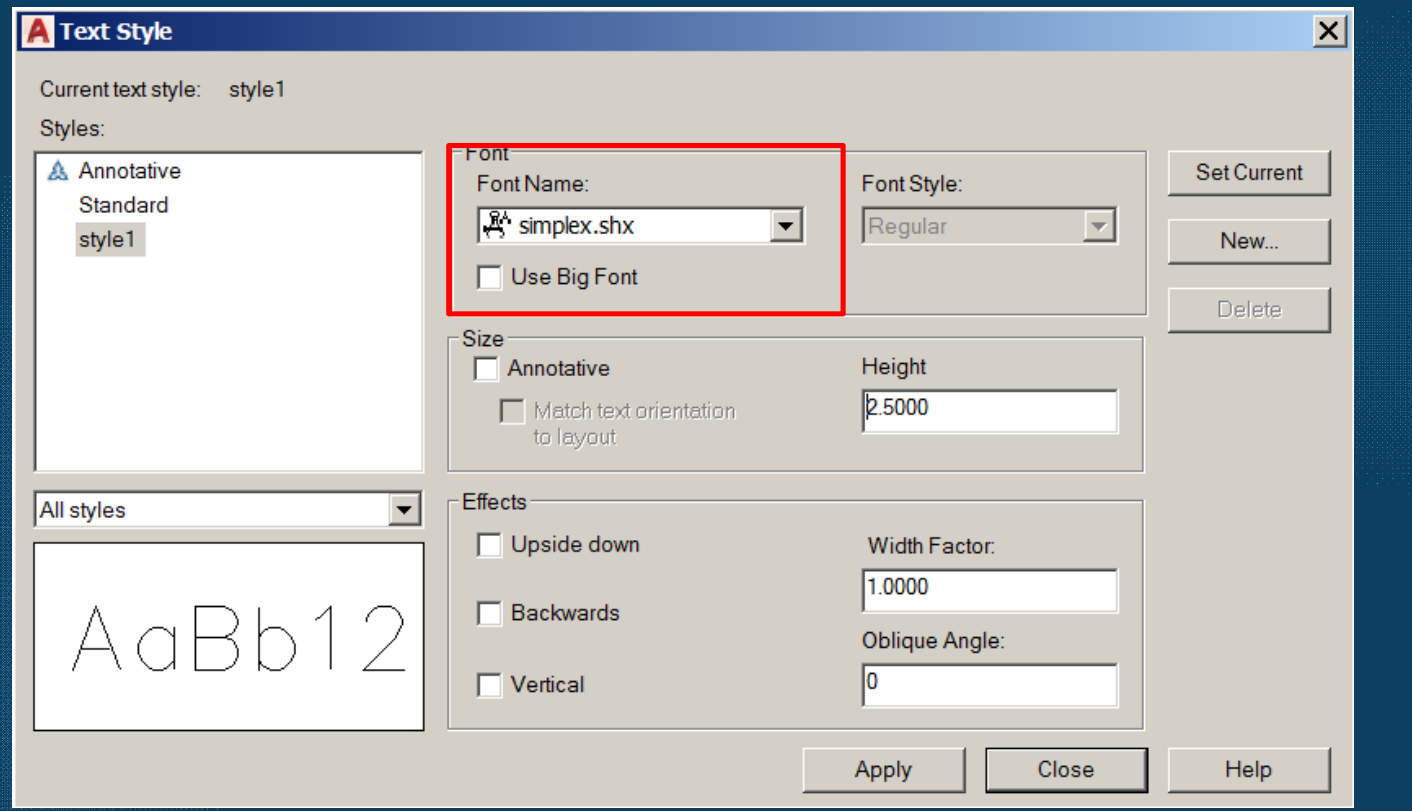

# การกำหนดรูปแบบตัวอักษร (Text Style)

5. กำหนดความสูงตัวอักษรตามขนาดกำหนด

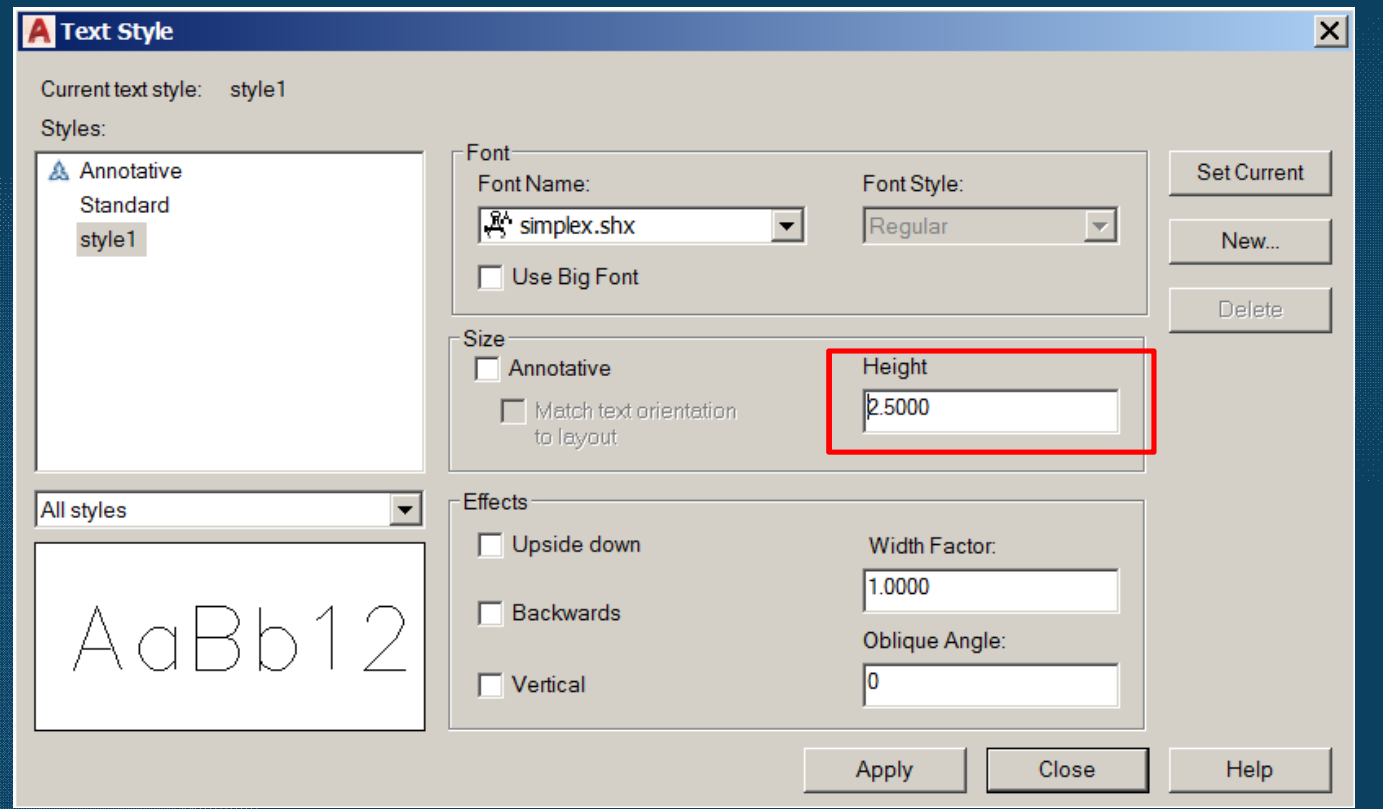

## การกําหนดรูปแบบตัวอักษร (Text Style)

6. กําหนดรูปแบบตัวอักษรเป็ นรูปแบบหลักในการใช้งาน

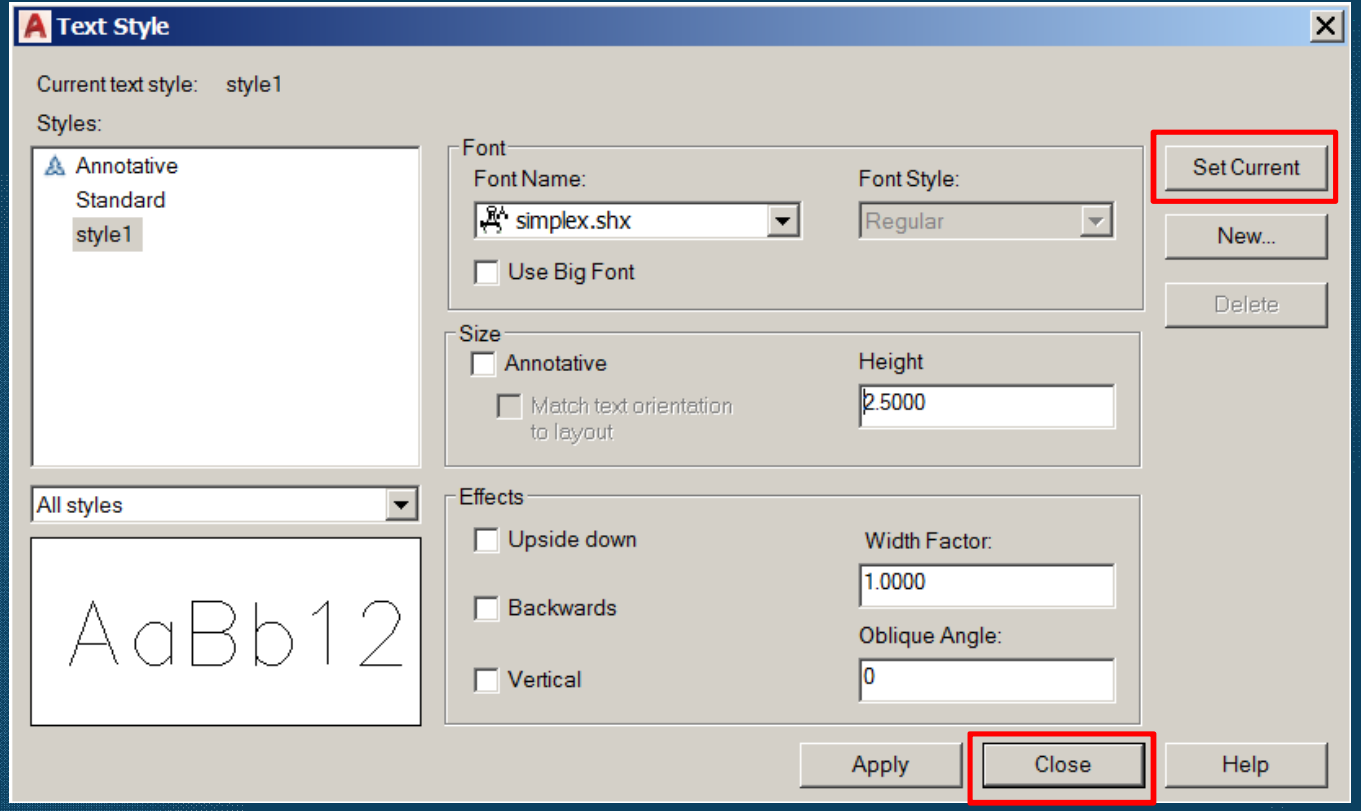

#### ขั้นตอน 1. พิมพ์ Dims ที่บรรทัดCommand

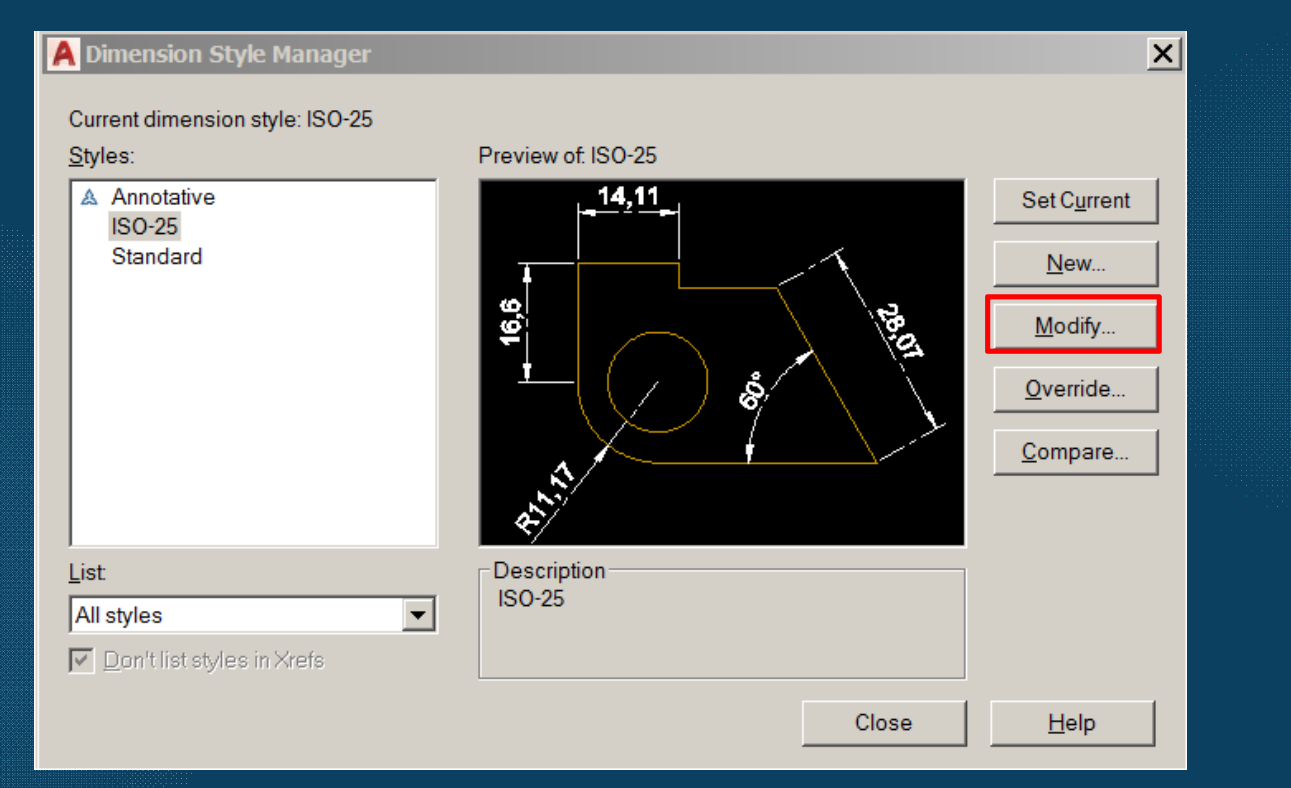

2. คลิกเลือกคำสั่ง Modify (แก้ไขรูปแบบ)

การแก้ไขหน้าแท็ป Lines

- Dimension Line

Color = Red

- Extension Line  $Color = Red$ 

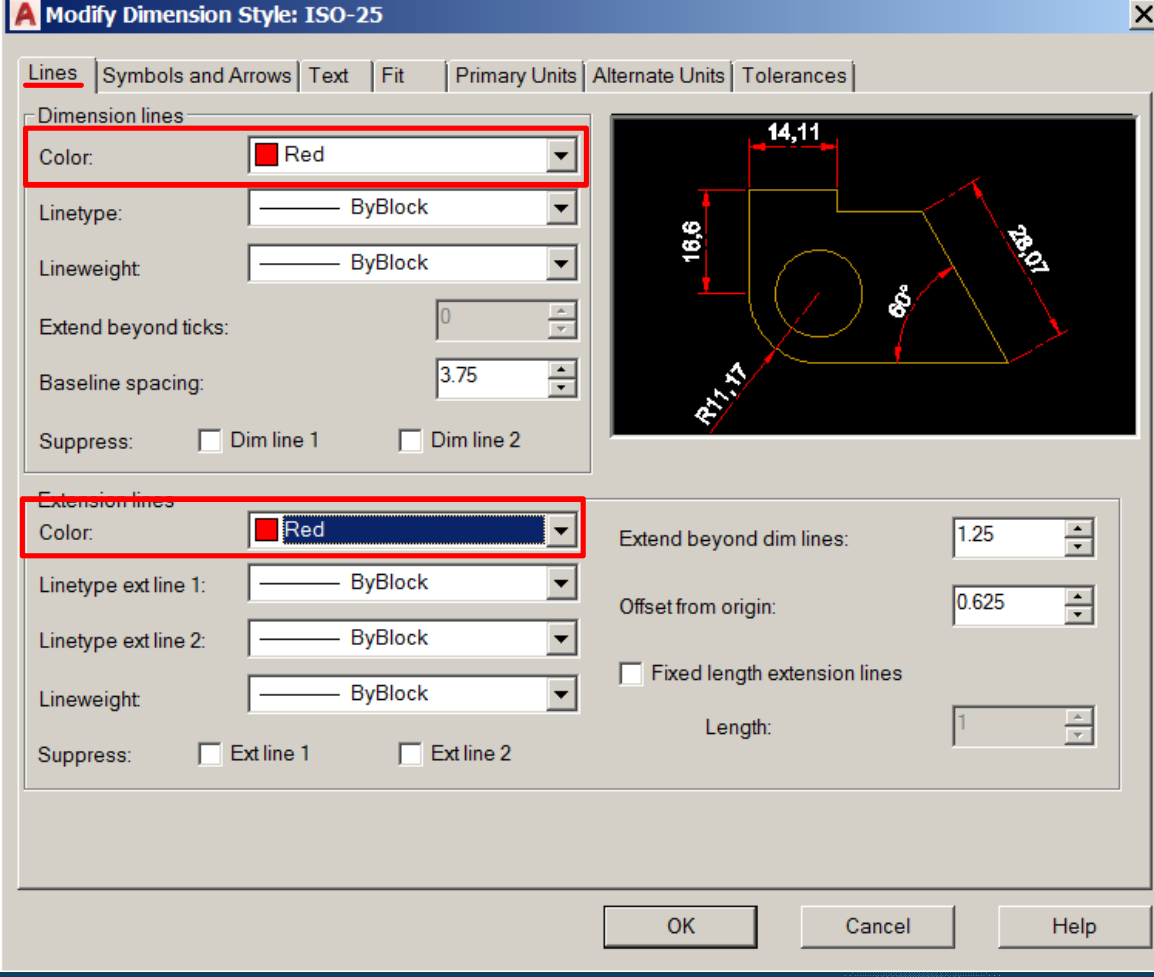

การแก้ไขหน้าแท็ป Text

- Text Style = Style 1
- Text Color = Green

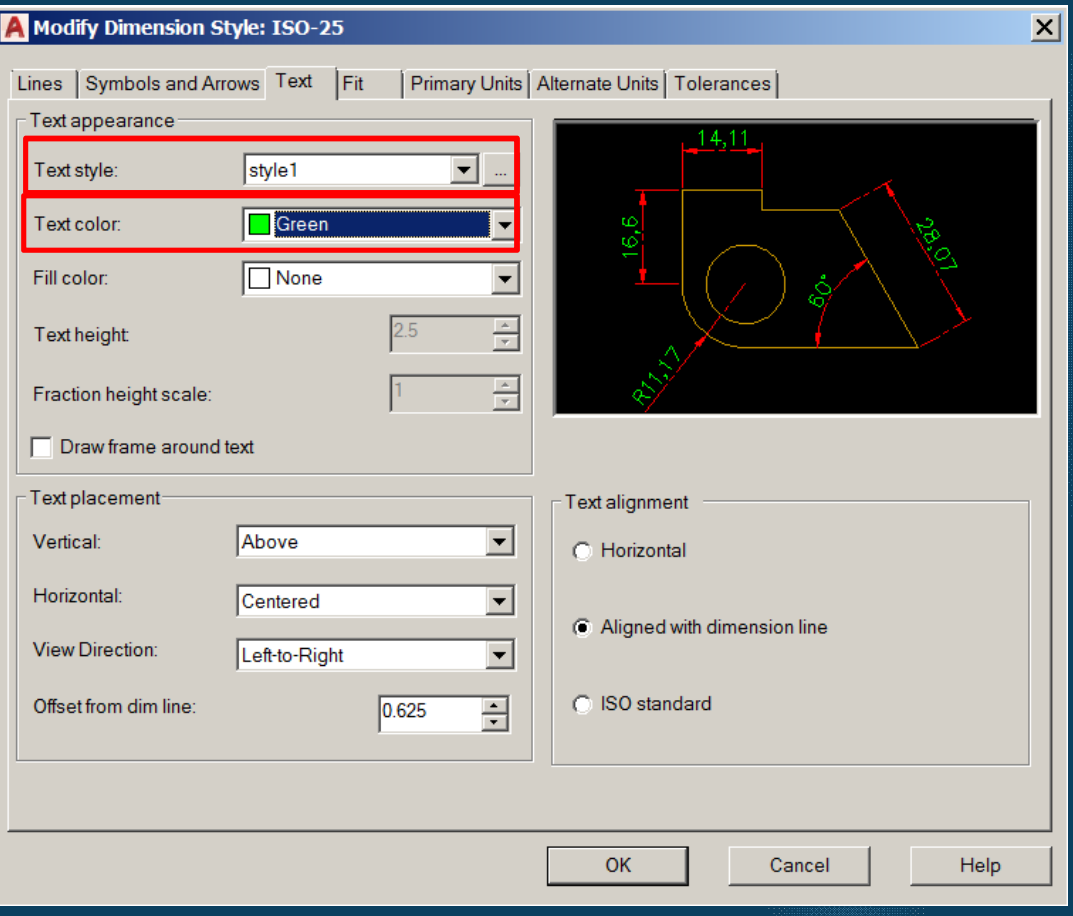

การแก้ไขหน้าแท็ป Primary Units

- Decimal separator
	- = Period

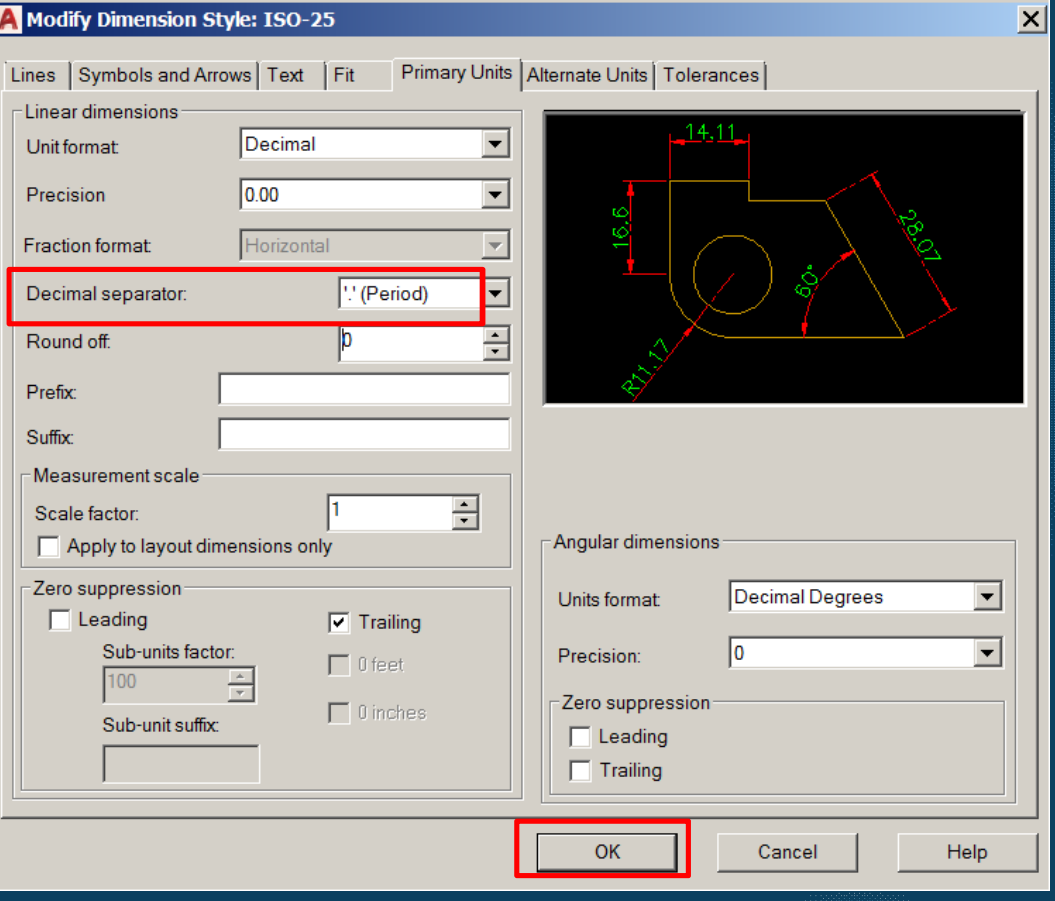

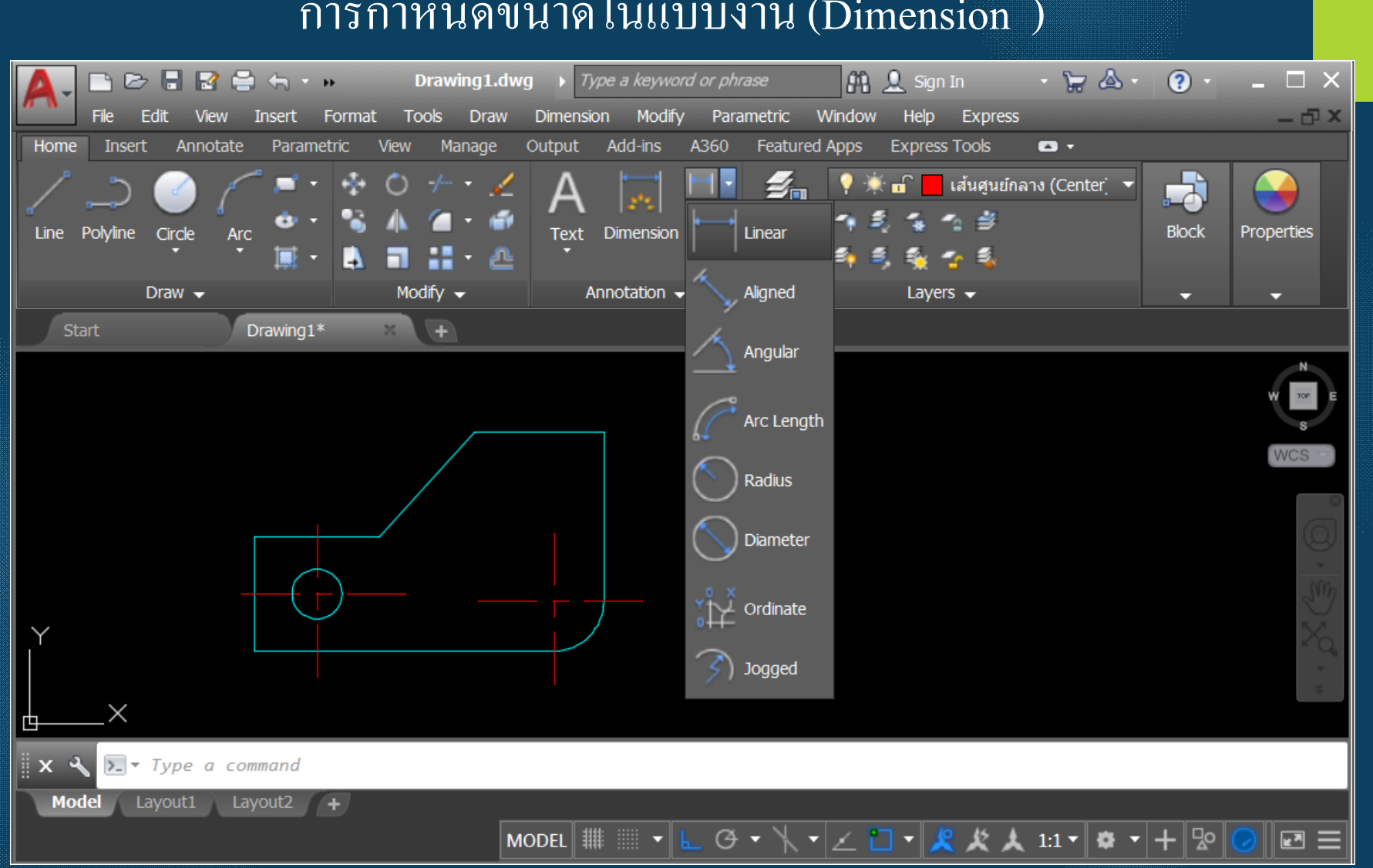

### การกำหนดขนาดในแบบงาน (Dimension)

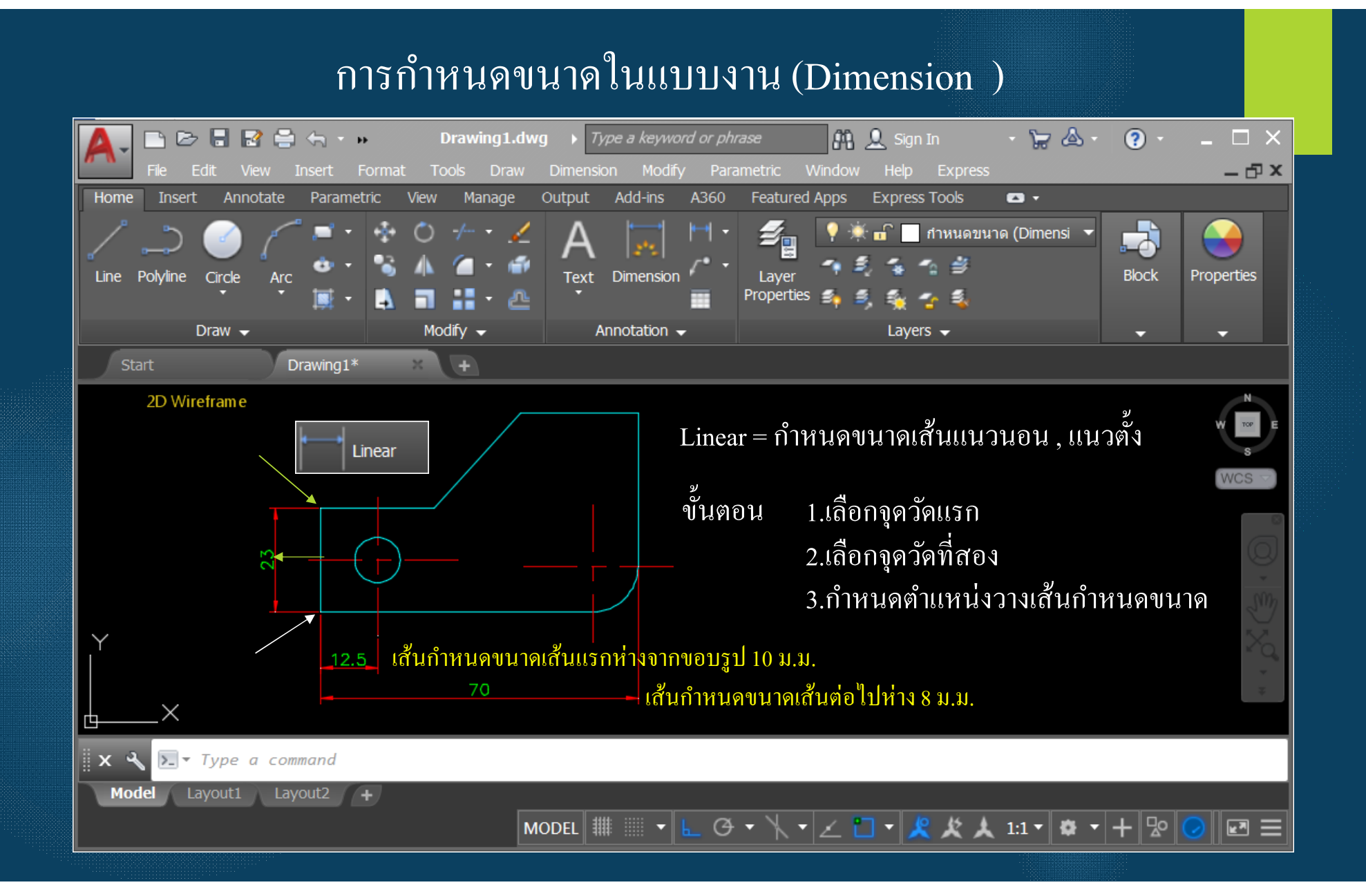

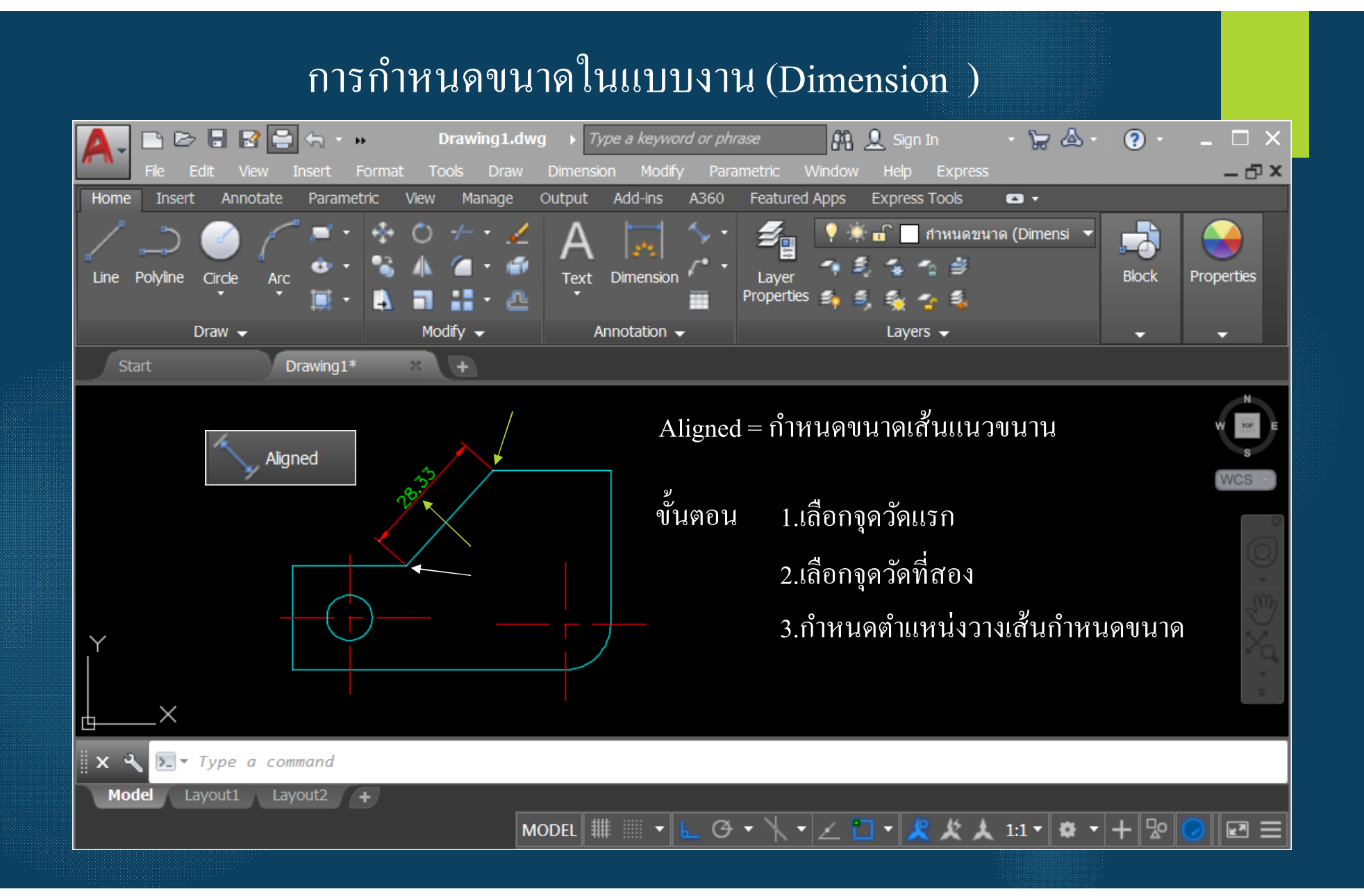

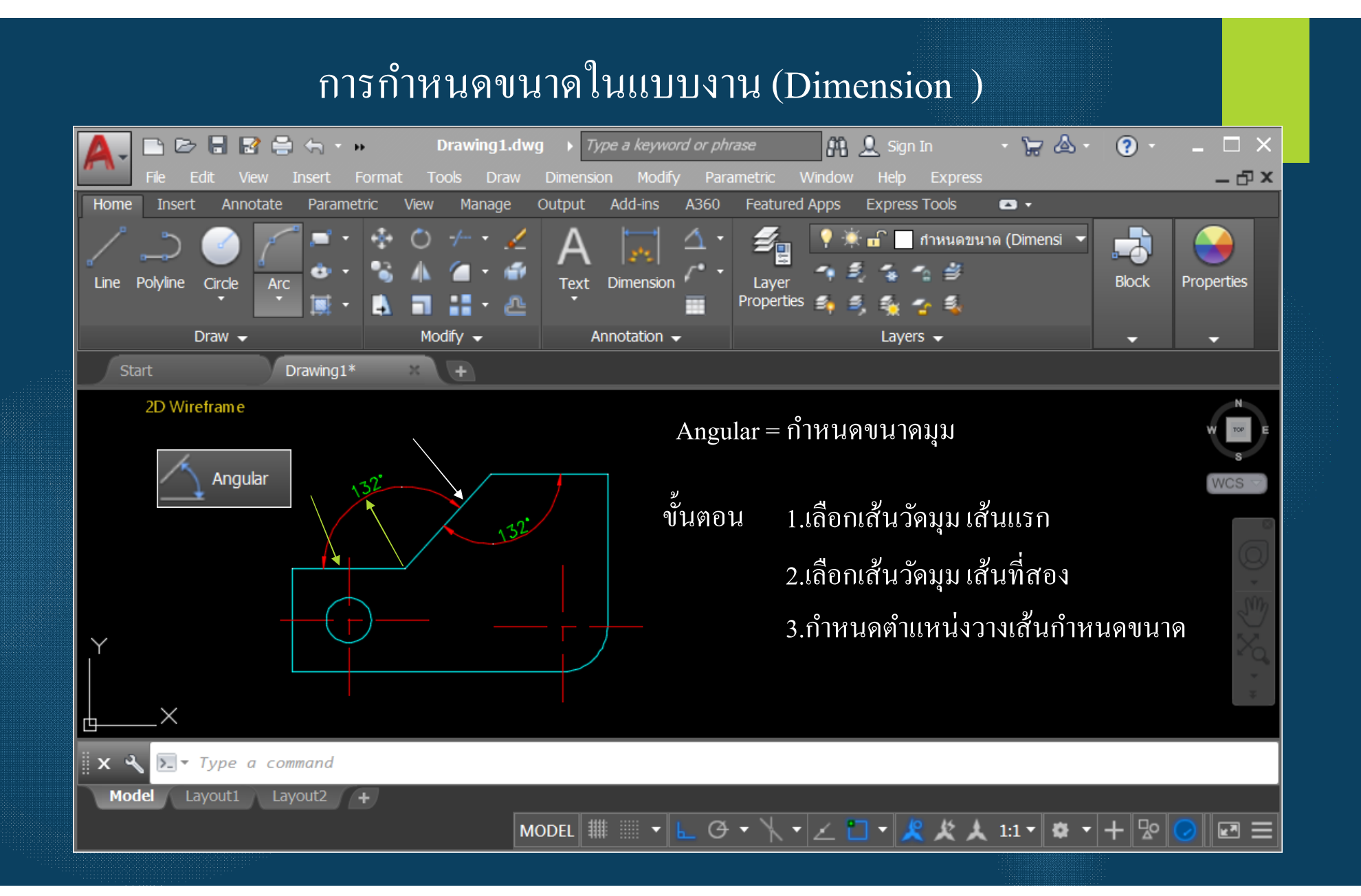

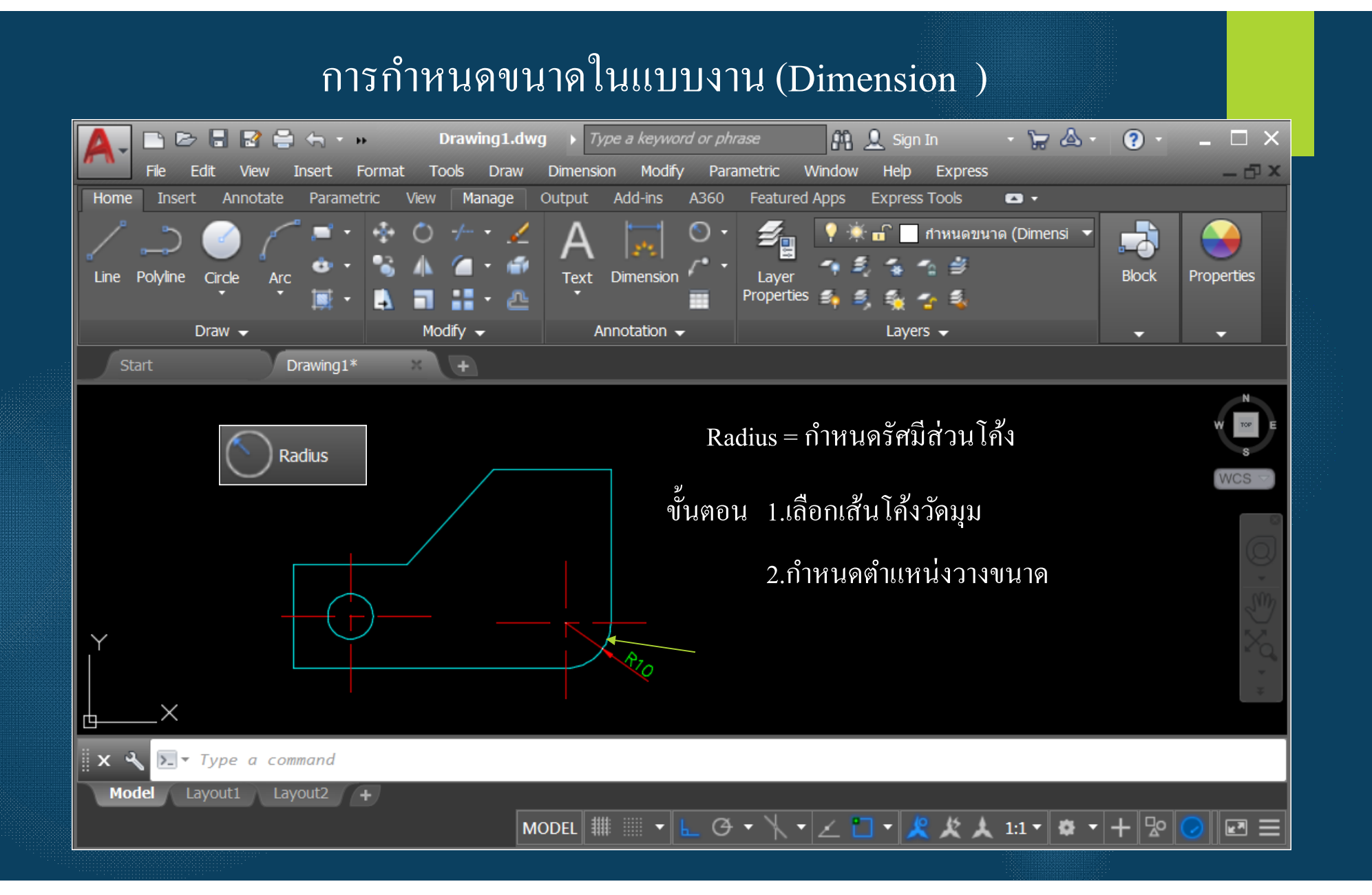

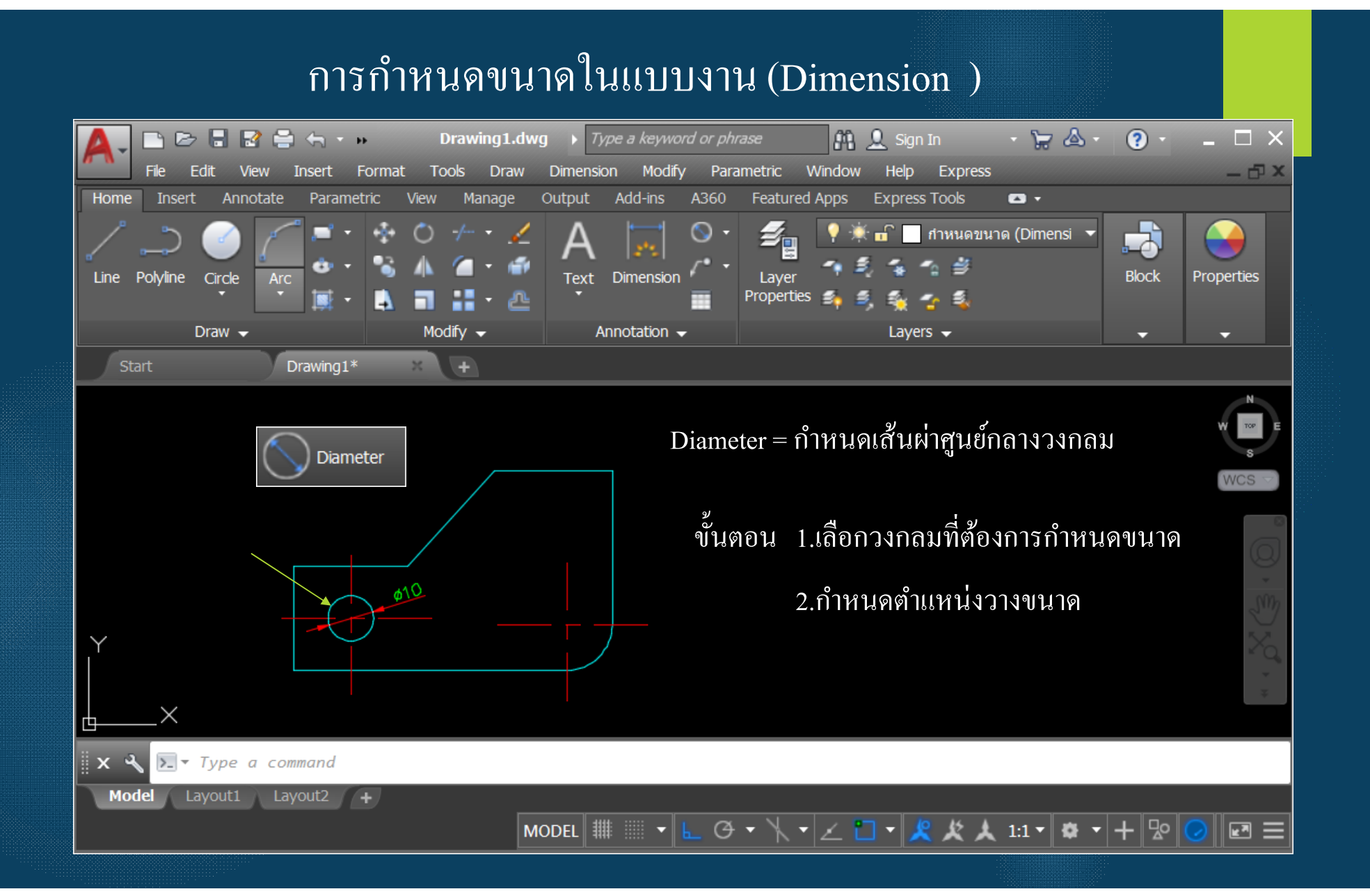